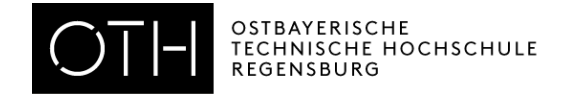

# OTH Regensburg SAP Installation

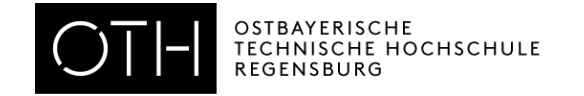

## 1. Dateien vom USB-Stick kopieren 2. WLAN Verbindung herstellen 3. VPN Installation 4. SAP Installation

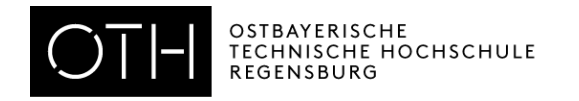

### **WLAN Verbindung**

- **secure.hs-regensburg.de**
- **Anmelden mit RZ-Kennung**
	- $-$  abc12345
	- vergebenes Passwort
- **Eventuelle Zertifikatswarnung bestätigen**

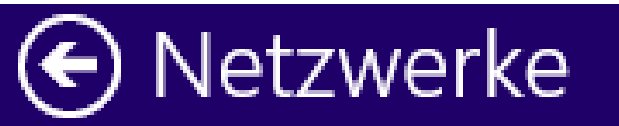

secure.hs-regensburg.de .ull

Geben Sie Ihren Benutzernamen und Ihr Kennwort ein.

abc12345 Kennwort

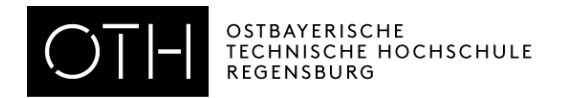

### **Supportwiki**

#### **http://www.oth[regensburg.de/supportwiki](http://www.oth-regensburg.de/supportwiki)**

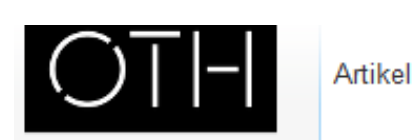

**REGENSBURG** 

#### Navigation

Startseite CIP-Pools Dateidienste E-Mailsysteme Netzdienste Drucken Sonstiges

Drucken/exportieren

#### **Druckversion**

Werkzeuge

Links auf diese Seite

Letzte Änderungen

#### Willkommen zum

Diese Wiki enthält Dokumentationen rund um die IT-Dienste der Ho

#### Themen

#### **Dateidienste**

- Verbinden mit den Netzlaufwerken (G:\, H:\, K:\, P:\, S:\) Aus dem Netz der Hochs
- · Verbinden mit den Netzlaufwerken mit WebDAV Von zu Hause ohne VPN
- . WebDAV mit iOS Netzlaufwerke mit iOS
- $\bullet$  weitere...

#### E-Mail

- Exchange mit der Outlook Web App
- Exchange mit Microsoft Outlook
- Exchange mit Thunderbird
- · Exchange mit dem Annie iPhone

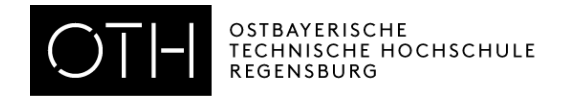

### **VPN - Download**

#### **[https://vpnportal.hs-regensburg.de](https://vpnportal.hs-regensburg.de/)**

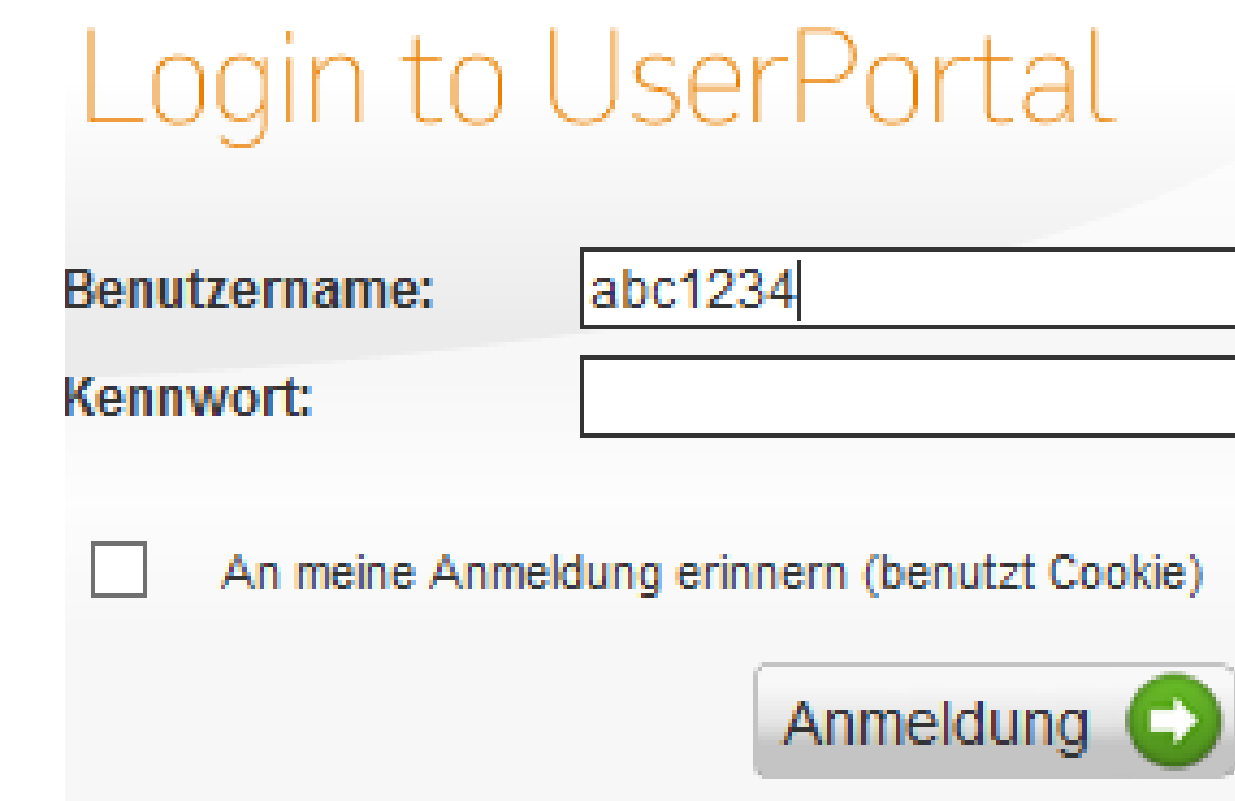

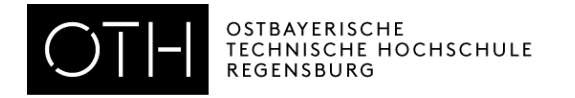

### **VPN – Download (Windows)**

Willkommen Fernzugriff Abmelden

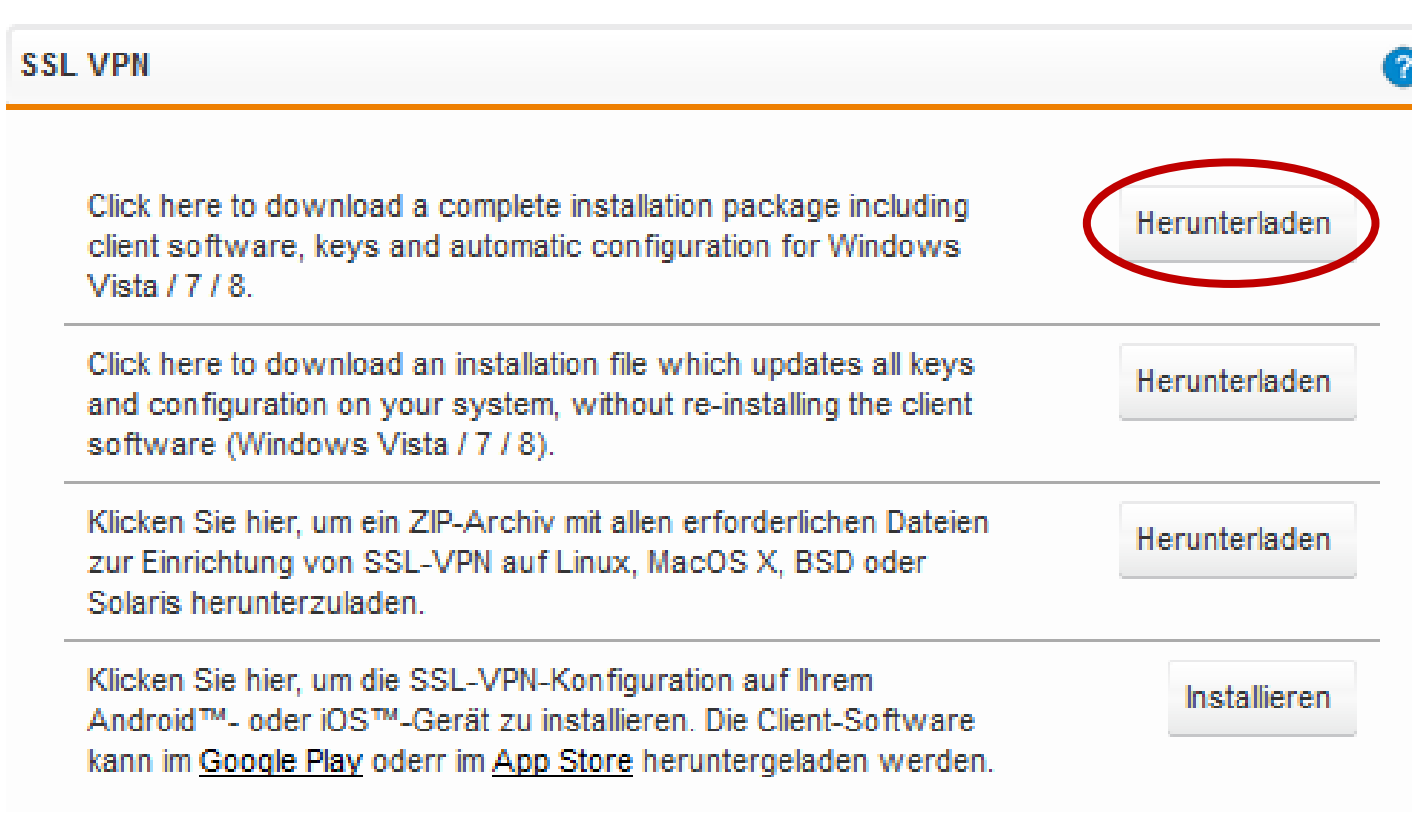

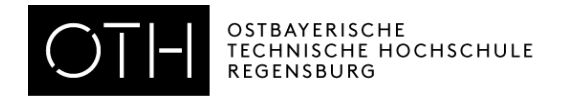

#### **VPN – Download (MAC)**

Willkommen **C**Fernzuarit Abmelden **SSL VPN** Click here to download a complete installation package including Herunterladen client software, keys and automatic configuration for Windows Vista / 7 / 8 Click here to download an installation file which updates all keys Herunterladen and configuration on your system, without re-installing the client software (Windows Vista / 7 / 8). Klicken Sie hier, um ein ZIP-Archiv mit allen erforderlichen Dateien Herunterlader zur Einrichtung von SSL-VPN auf Linux, MacOS X, BSD oder Solaris herunterzuladen. Klicken Sie hier, um die SSL-VPN-Konfiguration auf Ihrem Installieren Android™- oder iOS™-Gerät zu installieren. Die Client-Software kann im Google Play oderr im App Store heruntergeladen werden.

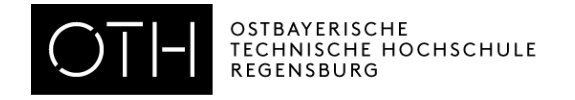

### **Tunnelblick – Download (MAC)**

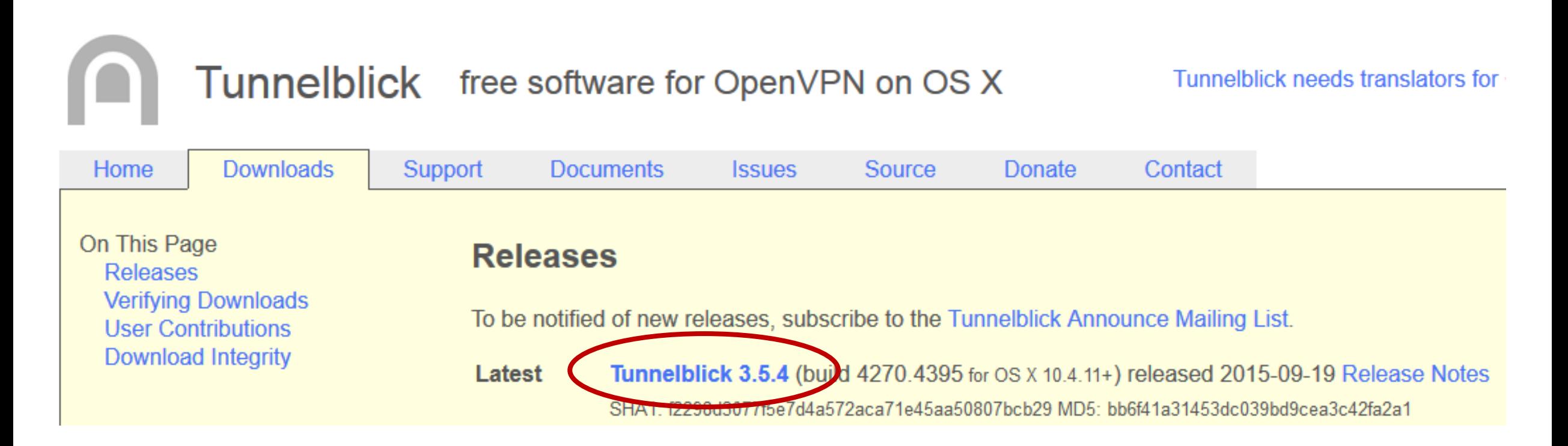

#### <https://tunnelblick.net/downloads.html>

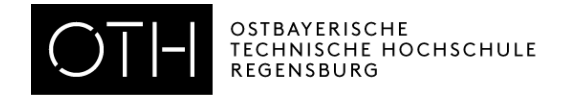

### **Tunnelblick – Installation (MAC)**

- Anleitung im Supportwiki befolgen
- Bei Problemen: nach den Windows-Installationen melden

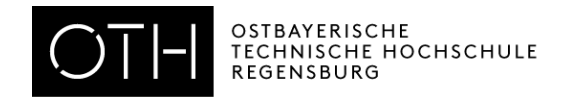

### **VPN – Installation (Windows)**

- Rechtsklick
	- Als Administrator ausführen
- Den Installationsschritten folgen
- Treiberabfrage für VPN-Adapter bestätigen
- **Neustart**

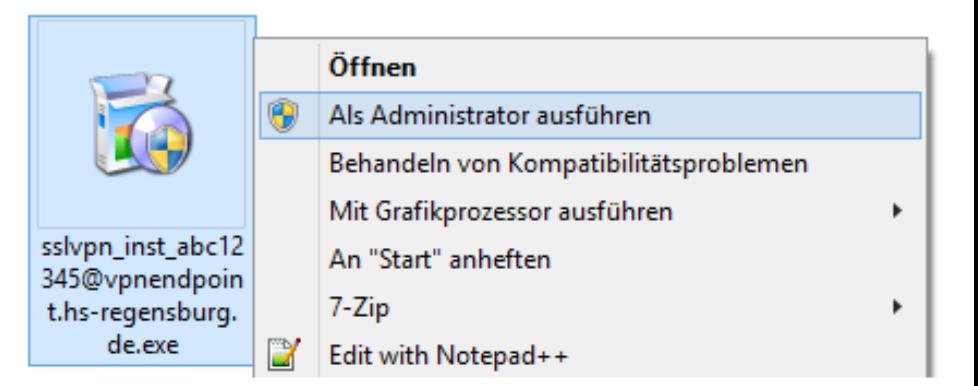

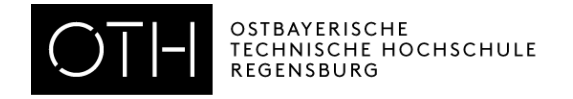

### **VPN-Verbindung aufbauen (zu Hause)**

• Muss zu Hause jedes Mal gemacht werden BEVOR mit SAP gearbeitet wird

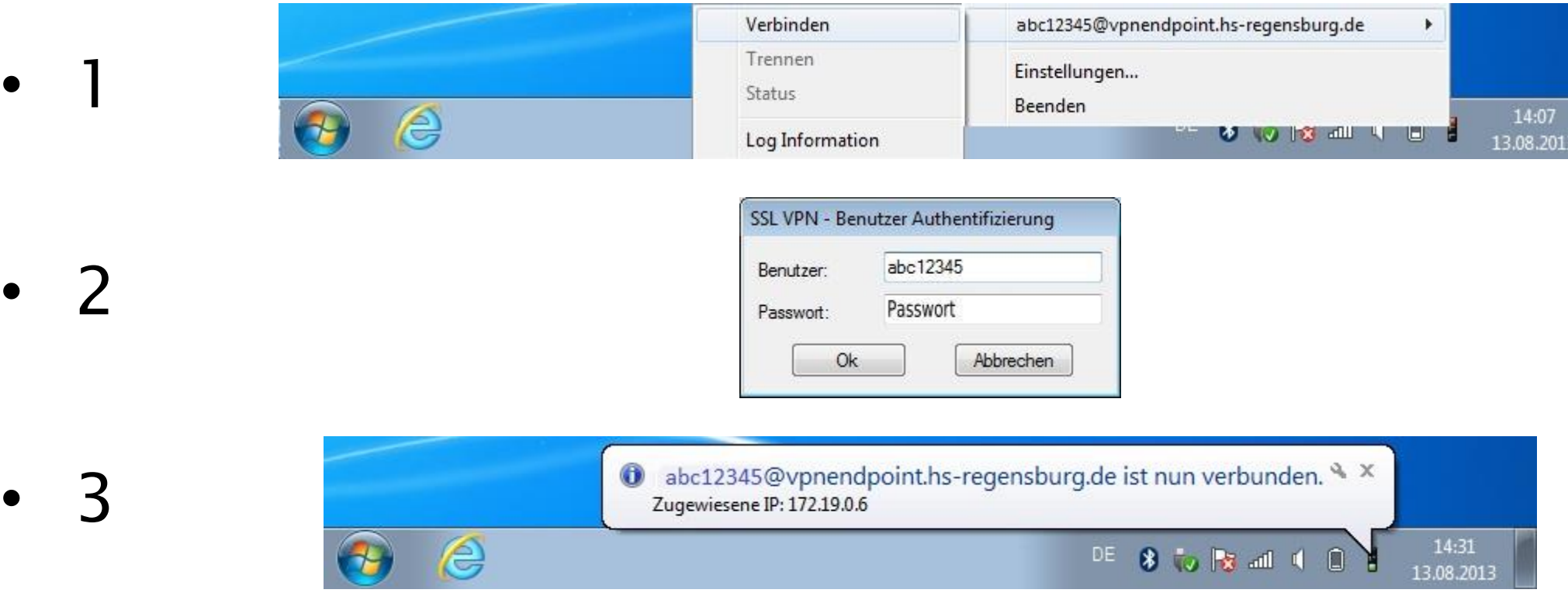

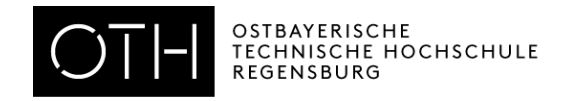

### **SAP – Installation (Windows)**

- SAPGUI 7.40 Compilation 1 Minimal.exe
- Rechtsklick
	- Als Administrator ausführen
	- $\rightarrow$ Sicherheitsabfrage bestätigen
- weiter
- Haken bei "Minimal" Setzen
- weiter

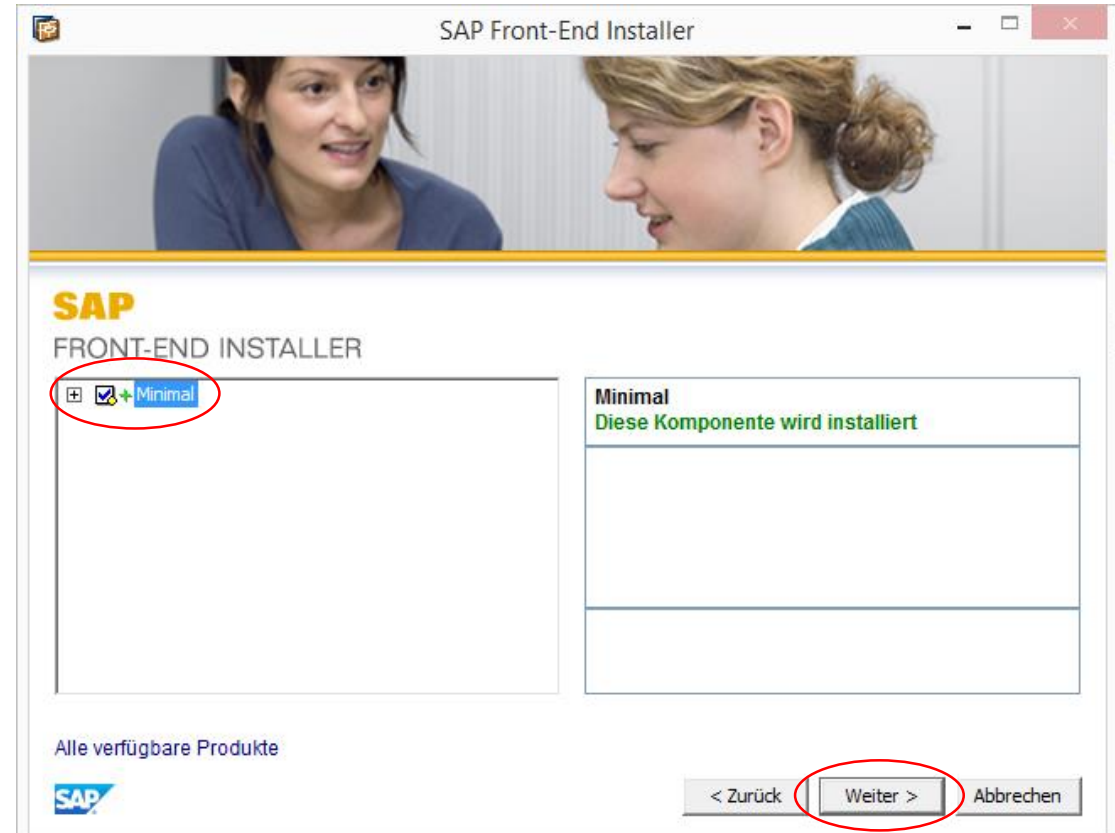

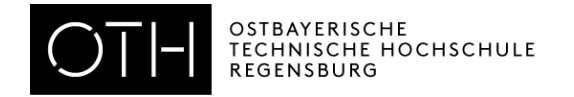

#### **SAP – Installation (Windows)**

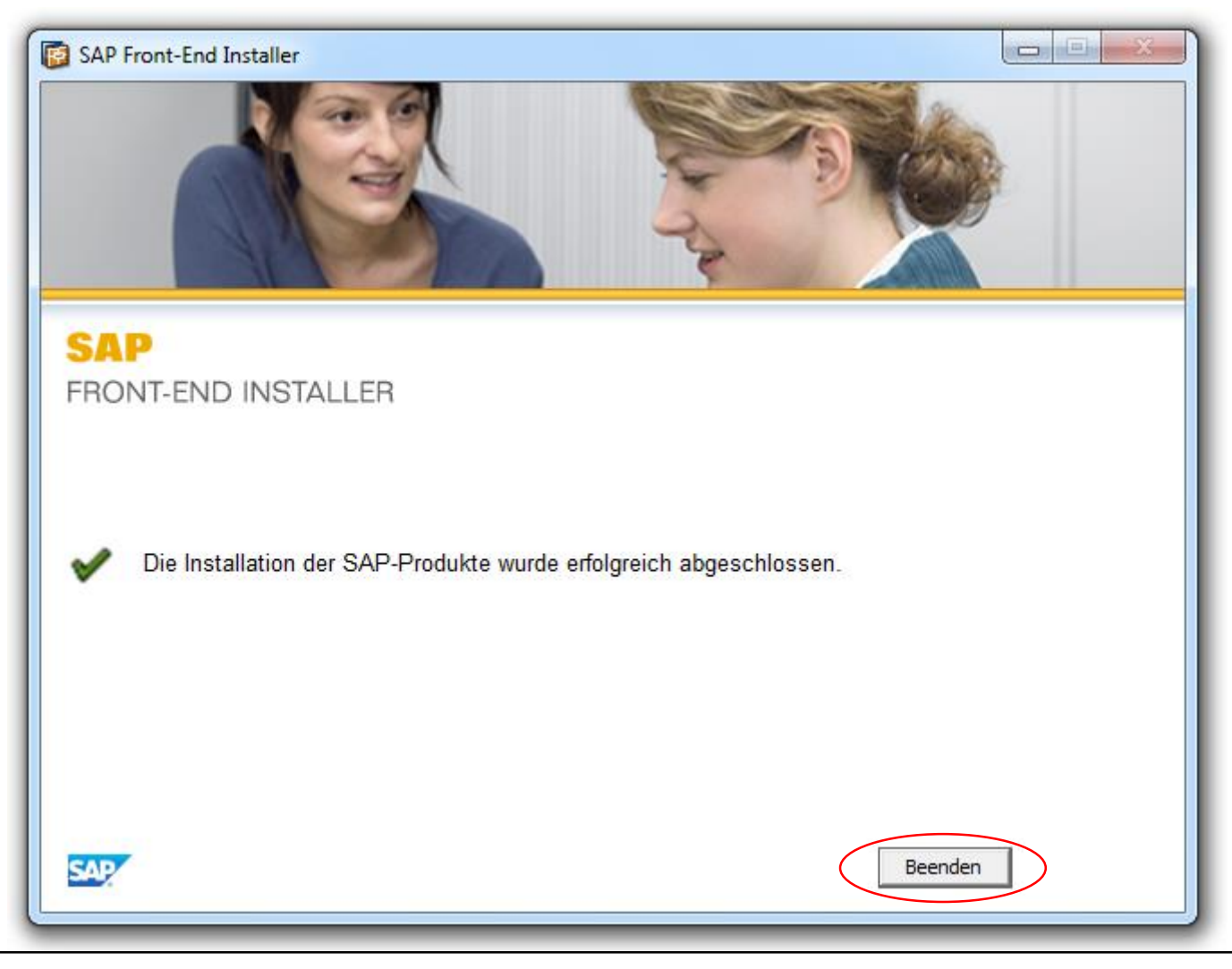

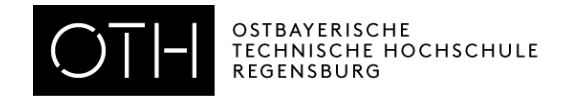

### **SAP – Starten (Windows)**

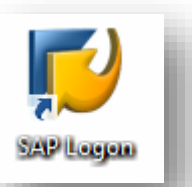

- SAP GUI Verknüpfung auf dem Desktop / im Startmenü anklicken
- Von zu Hause aus ist eine VPN-Verbindung notwendig

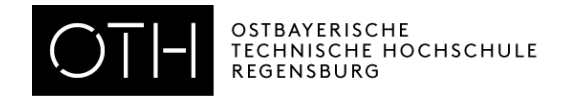

### **SAP – Installation (MAC)**

- Java JDK muss installiert sein
- Server muss per Hand eingetragen werden bitte melden
- Supportwiki Anleitung beachten
- Bei Problemen bitte melden